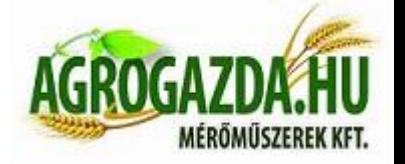

# **Grain Cleaner rostagép**

# **Használati utasítás**

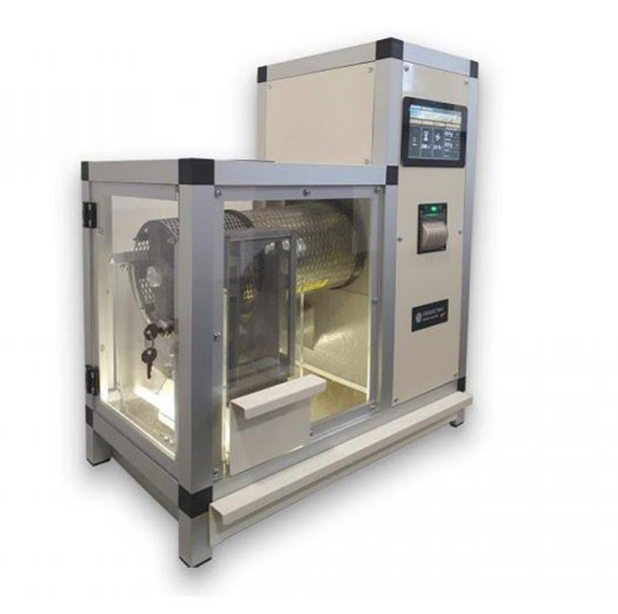

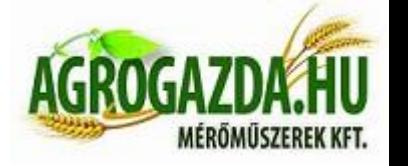

**Agrogazda.hu Mérőműszerek Kft.** H-8000 Székesfehérvár, Zsombolyai utca 36. Tel./fax: +36 22/322-650; Web: www.agrogazda.hu; e-mail: info@agrogazda.hu **A kijelző** 

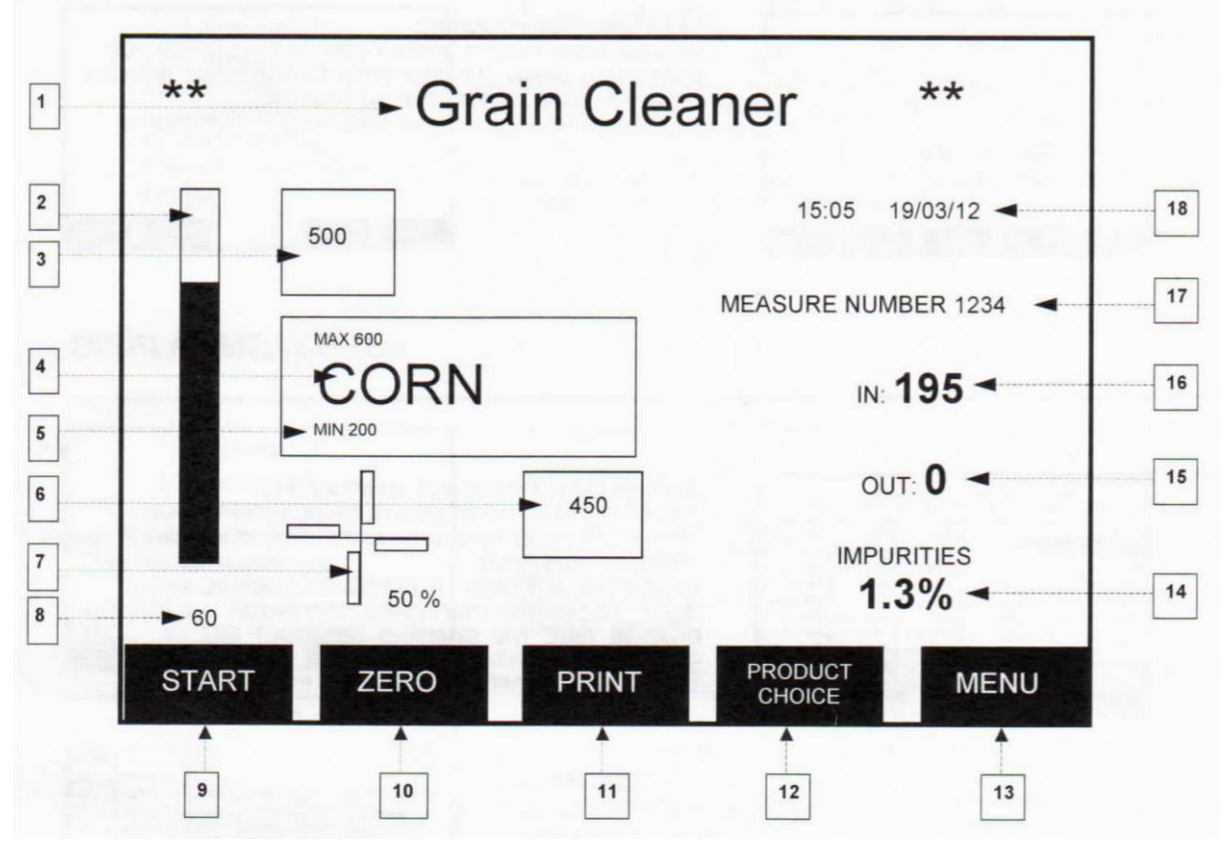

- A berendezés neve
- Folyamat kijelző (A folyamatban eltelt időt mutatja)
- Betöltő tartály súly memóriával
- Cserélhető dob-rosta a kijelzőn látható termény mérésére
- A méréshez felhasznált termény lehetséges minimum és maximum súlya
- A kijövő termény súlyának mérésére szolgáló hely
	- **Agrogazda.hu Mérőműszerek Kft.** H-8000 Székesfehérvár, Zsombolyai utca 36. Tel./fax: +36 22/322-650; Web: www.agrogazda.hu; e-mail: info@agrogazda.hu

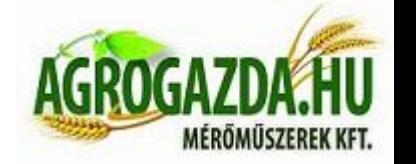

- 7 Ventillátor (A termény könnyű szennyeződésektől való megtisztításához, 0-100% os arányban állítható) 8 – A mérés végéig hátralévő idő
- 9 Start gomb ( a tisztítási folyamat elindítása)
- 10 Zero gomb (Be és kilépő mérleg tárázása)
- 11 Print gomb (Egy vagy több eredmény kinyomtatása)
- 12 Product choice (Termény kiválasztása)
- 13 Menu gomb (A berendezés beállítási menüjébe belépés)
- 14 Impurities (A szennyezettség értékének kijelzése %-ban)
- 15 Quantity out (kimenő mintamennyiség gr-ban)
- 16 Quantity in (belépő mintamennyiség gr-ban)
- 17 Az eddig elvégzett mérések száma a memóriában
- 18 Dátum és idő

#### 1 **A mérés folyamata**

1.1 **A rostagép bekapcsolása**: A tápegységet csatlakoztassuk a 220V-os hálózatba és miután meggyőződtünk a tápegységen a 12V-os feszültség kiválasztásában, a másik végét a berendezésbe dugjuk. Ezután kapcsoljuk be a készülék főkapcsolóját a hátlapon, ekkor megjelenik a kijelzőn a főképernyő alap állapota.

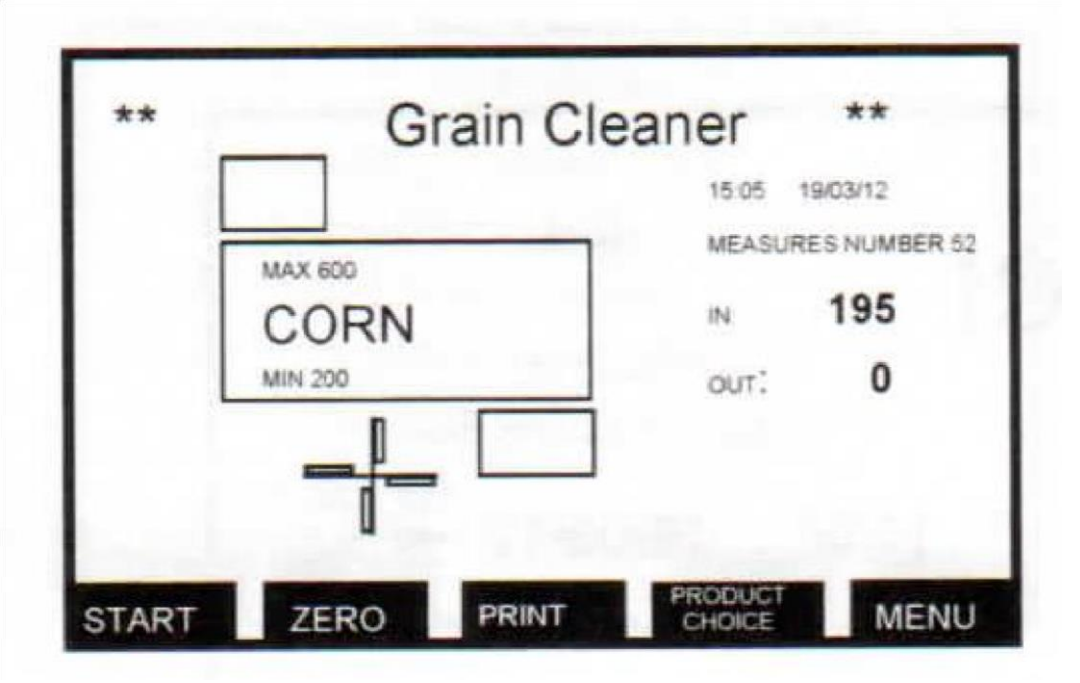

1.2 A termény kiválasztása a mérésre: Nyomjuk meg a "product choice" gombot és a készülék kijelzi a 16 terményt a kijelzőn. Az aktuálisan kiválasztott termény háttere sötét. A fel/le nyilakkal választhatunk a termények közt, a paraméterek módosításához pedig a "change" gomb

### **Agrogazda.hu Mérőműszerek Kft.** H-8000 Székesfehérvár, Zsombolyai utca 36.

<sup>3</sup> Tel./fax: +36 22/322-650; Web: www.agrogazda.hu; e-mail: info@agrogazda.hu

megnyomásával juthatunk el. Az adatok változtatását az "enter" gomb megnyomásával nyugtázhatjuk. Változtatás nélkül az "esc" gomb megnyomásával léphetünk vissza a főmenübe.

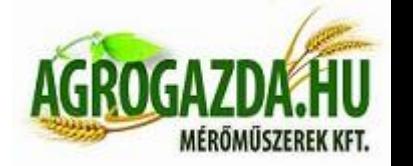

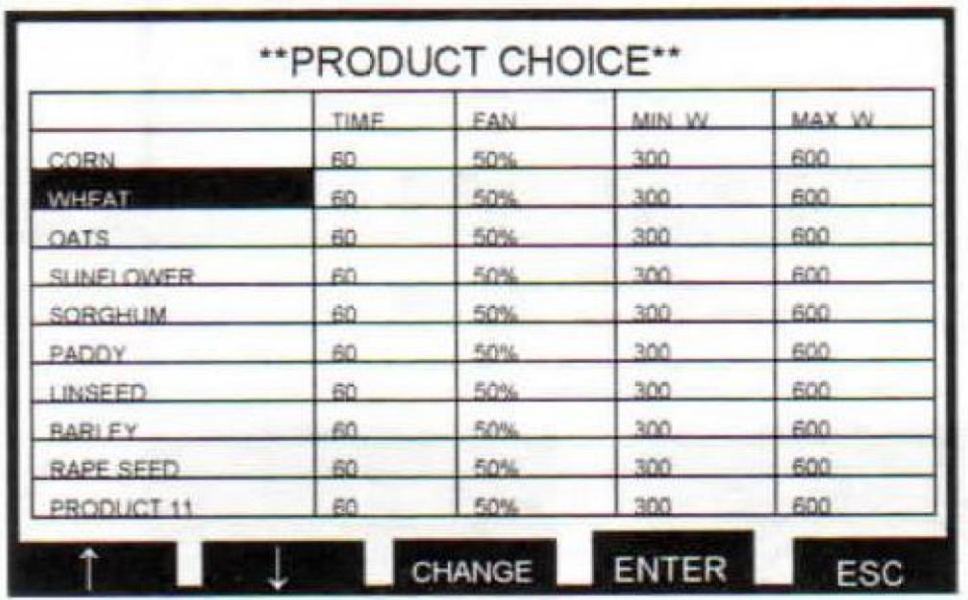

1.3 **A mérés elindítása:** A kijelzőn látható megfelelő mennyiségű

terményminta betöltése után csak egyszerűen megnyomjuk a "start" gombot és a tisztítási folyamat elindul, elkezdődik a mérés. A folyamat állapotát a bal oldali folyamatkijelzőn kísérhetjük figyelemmel. Figyelem! Mielőtt a tisztítási folyamat leállna, érdemes szemrevételezni a rostadobot belülről, hogy nincs-e még minta benne, mert abban az esetben hamis érték kerülne kijelzésre és a mérés rossz eredménnyel zárulna. Ennek elkerülése érdekében, ha szükséges érdemes párszor +10 másodperc folyamat-időt adni még a mérés elvégzéséhez a "+10sec" gomb megnyomásával. A folyamat befejezésekor leolvashatjuk a kijelzőn automatikusan megjelenő szennyezettségi értéket %-ban mérve, amiről ticketet is nyomtathatunk a "print" gomb megnyomásával.

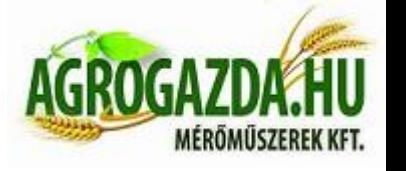

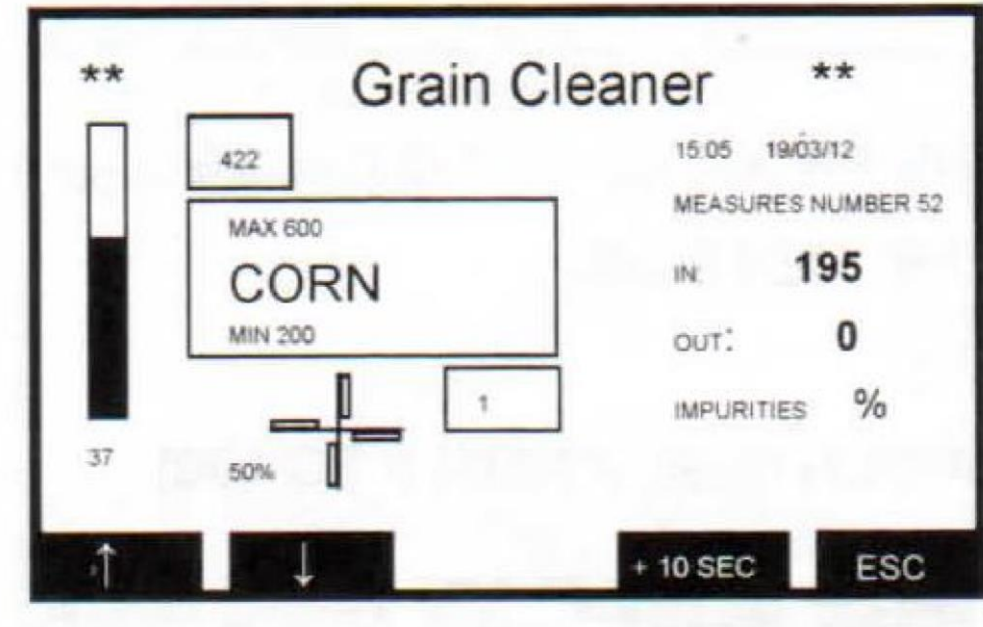

2 **Főmenü**: A beállítási menüben való navigálás a kijelzőn megjelenő □ és □ nyilakkal történik. A kiválasztott menüpontba való belépés és parancs nyugtázása az "enter" gombbal, a változtatás nélküli visszalépés pedig az "esc" gombbal történik. 3 perc tétlenség *(beavatkozás nélkül) után* a berendezés automatikusan kilép a beállítási menüből és alapállapotba hozza magát. Ha a memóriában egy mérést szeretne kikeresni és kiiratni a képernyőre, vagy kinyomtatni, akkor a "Display measures" menüpontba belépve válassza ki a megfelelő mérés számát és nyomja meg a "print" gombot**.** 

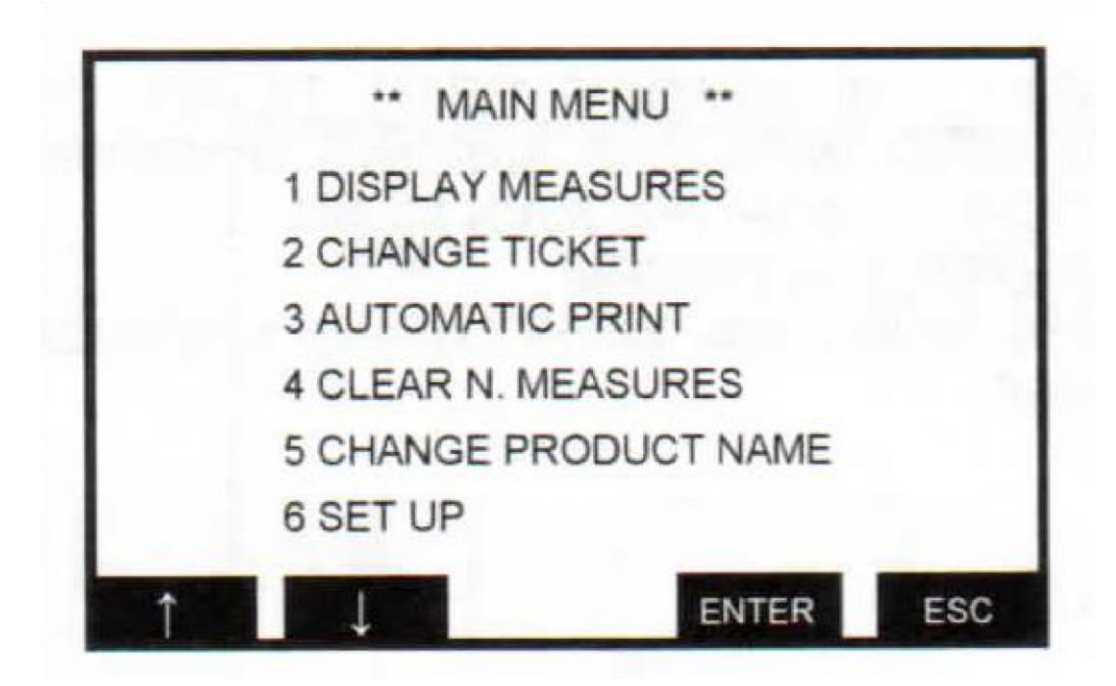

**2.1 Jegy (ticket) nyomtatás beállítása:** 

**Agrogazda.hu Mérőműszerek Kft.** H-8000 Székesfehérvár, Zsombolyai utca 36. <sup>5</sup> Tel./fax: +36 22/322-650; Web: www.agrogazda.hu; e-mail: info@agrogazda.hu

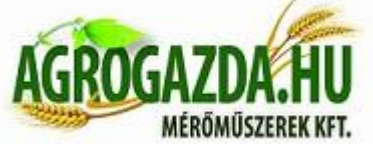

A "change ticket" gomb megnyomásával a kinyomtatnott jegy fejléce írható át *(Pl. a cég neve, címe, vagy egyéb adat változása esetén)*. Ebben a menüpontban a □□ és □□ gombokkal navigálhat és az "enter" gombbal hagyhatja jóvá a változtatásokat, valamint az "esc" gombbal léphet ki a menüpontból.

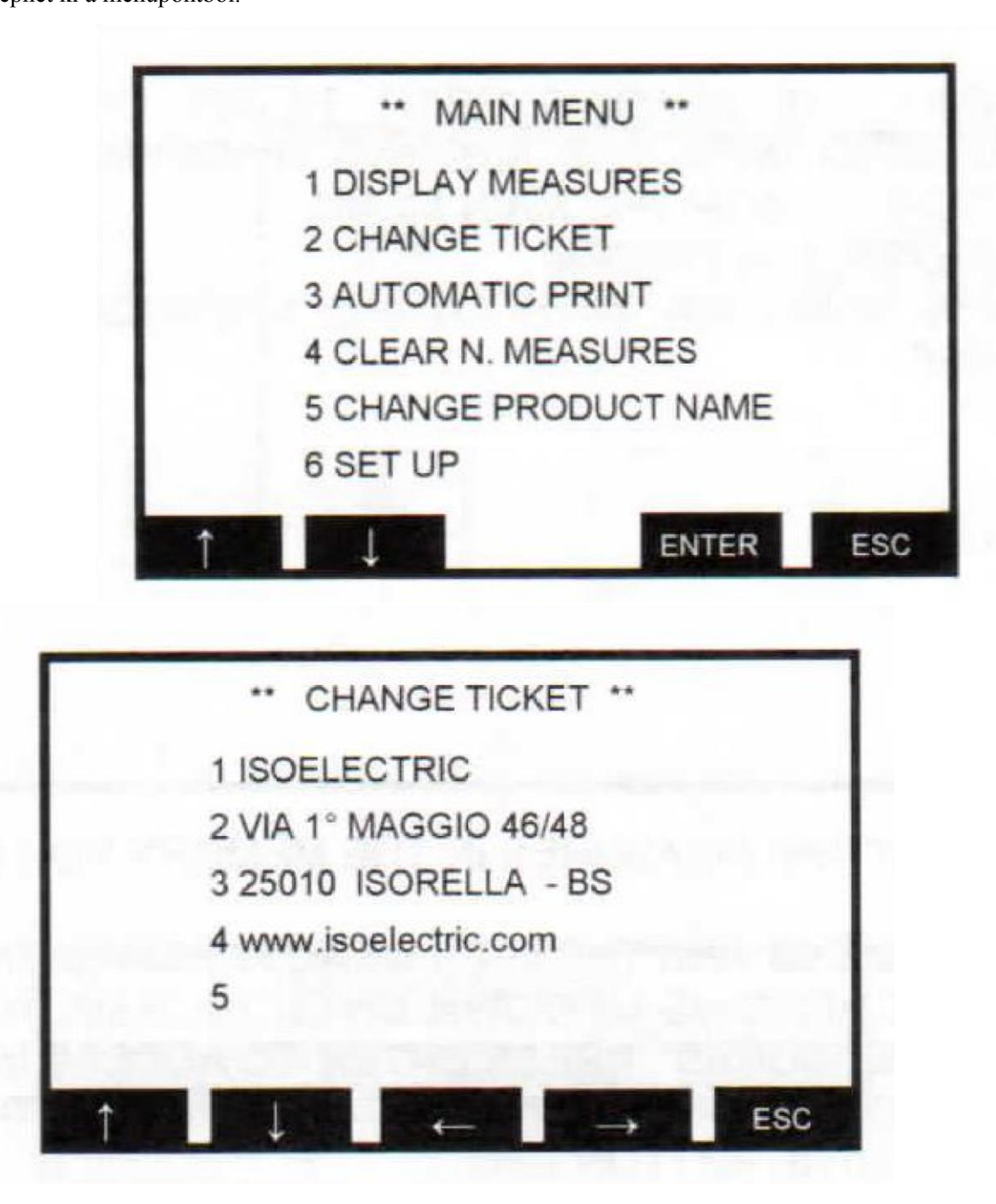

### **2.2 Automatikus nyomtatás:**

Ha automatikus nyomtatást szeretne beállítani, a főmenüben válassza az "automatic print" menüpontot, majd az alábbiak közül választhat:

- $0 = nincs$  nyomtatás
- 1-2-3-4-5 = nyomtatott jegyek száma a mérési folyamat végén
- A "default" gomb megnyomásával a gyári helyzet *(nincs jegynyomtatás)* áll be a készüléken.
	- **Agrogazda.hu Mérőműszerek Kft.** H-8000 Székesfehérvár, Zsombolyai utca 36. <sup>6</sup> Tel./fax: +36 22/322-650; Web: www.agrogazda.hu; e-mail: info@agrogazda.hu

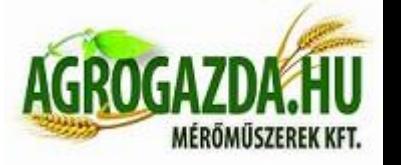

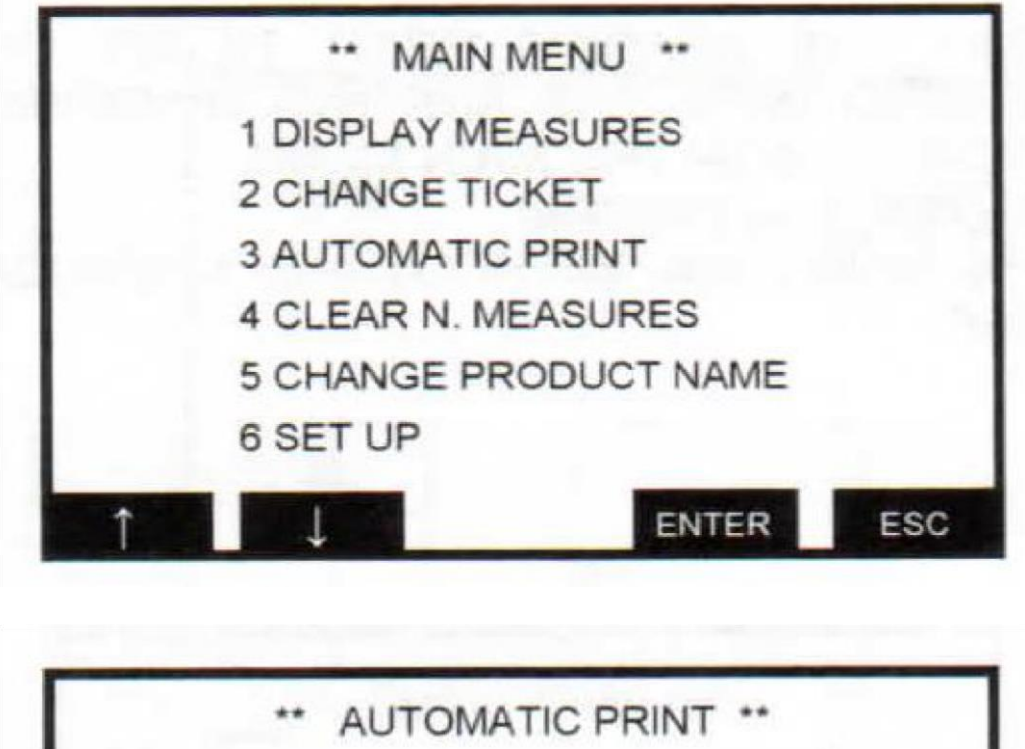

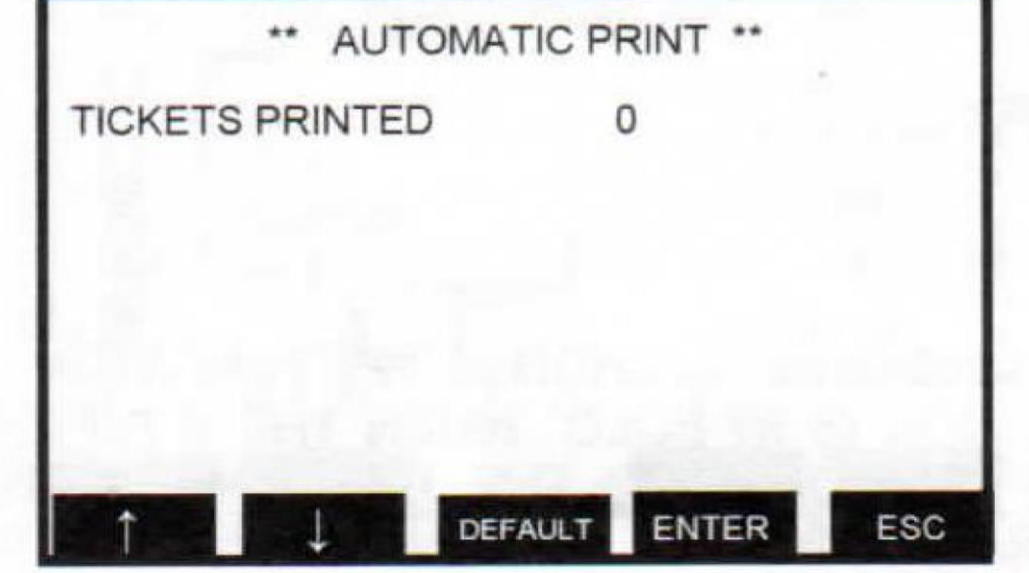

**2.3 Memória törlése:** Ha törölni szeretné a memóriában tárolt összes mérési eredményt, válassza a főmenben a "clear n. measures" pontot és nyomja meg az "enter"-t. A következő képernyőn még megerősítést kér a program (yes/no), hogy a véletlen törlések elkerülése érdekében.

**Agrogazda.hu Mérőműszerek Kft.** H-8000 Székesfehérvár, Zsombolyai utca 36. <sup>7</sup> Tel./fax: +36 22/322-650; Web: www.agrogazda.hu; e-mail: info@agrogazda.hu

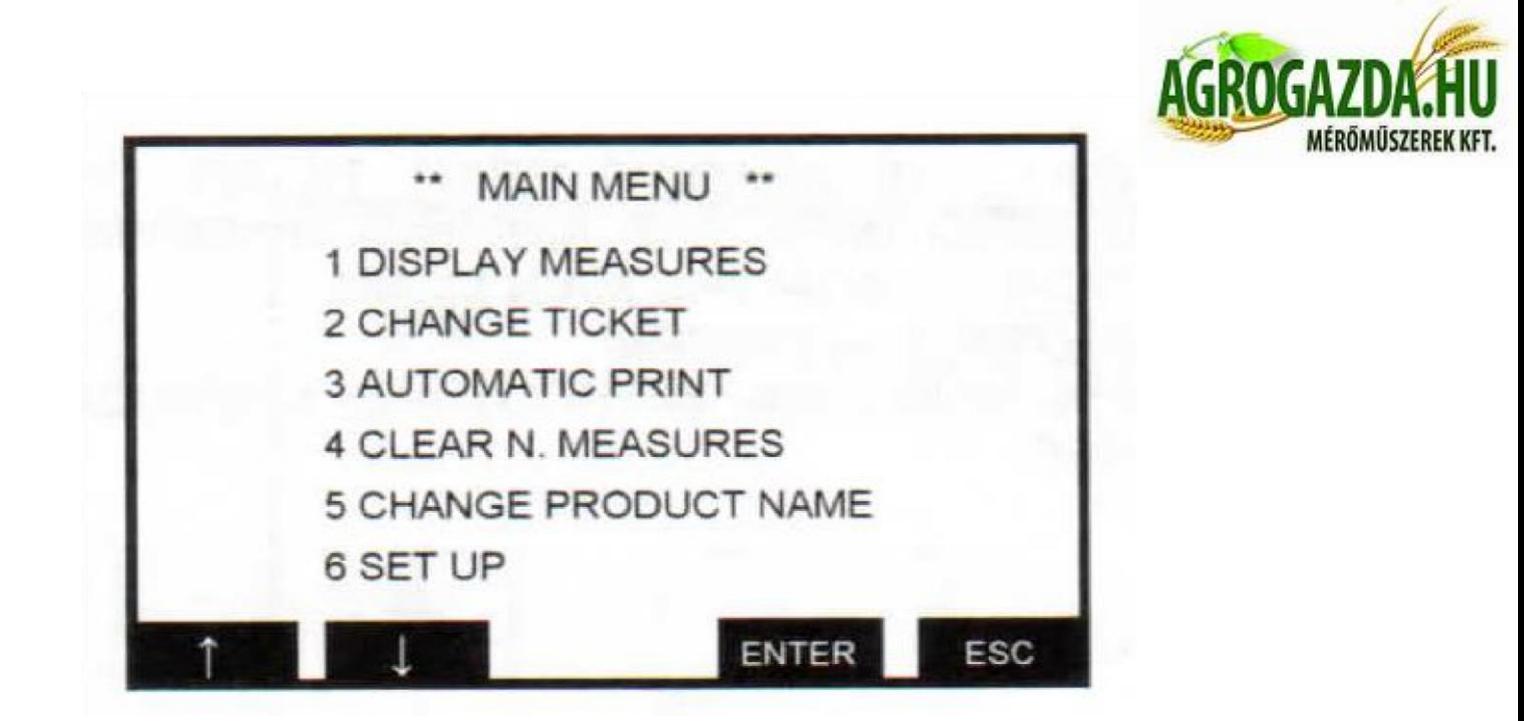

2.4 Termény nevének átírása: A "change product name" menüpontba belépve, a megfelelő terményt a nyilak segítségével kiválasztva, a "change" gomb megnyomásával írhatjuk át a neveket. A nyilak pozícionálásával és fel/le mozgatásával állíthatjuk be a megfelelő betűket, majd az "enter" gombbal nyugtázhatjuk a változtatást.

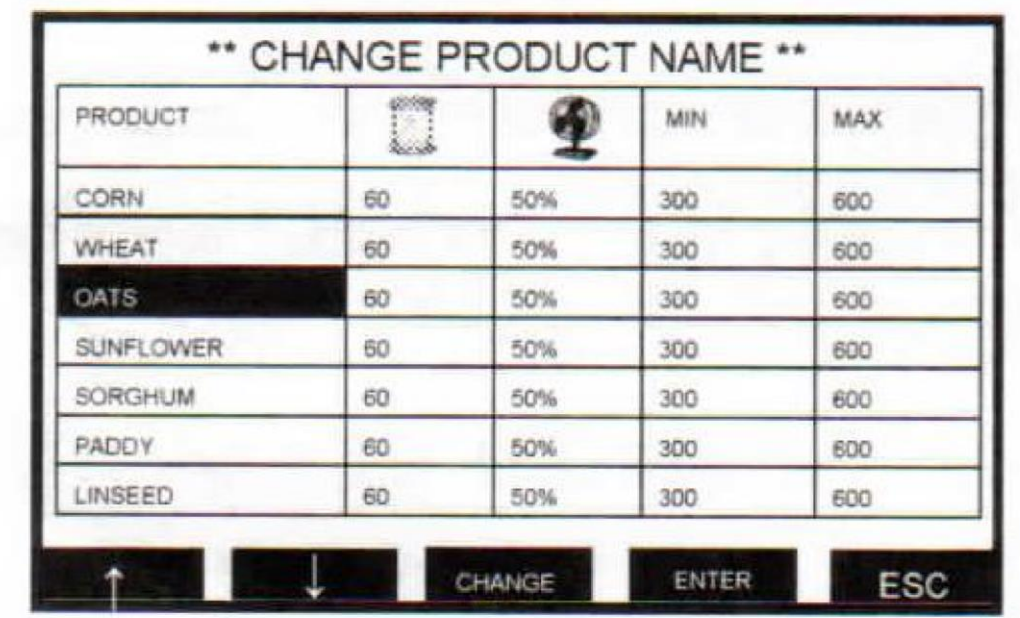

## 2.5 Termények beállítása:

A "product choice" gombbal a termény listába lépve a változtatni kívánt terményt a nyilak segítségével kiválasztjuk és a "change" gombot megnyomva a 4 alábbi értékek módosítása közül választhatunk:

1. oszlop: Tisztítási folyamat alapértelmezett ideje

- 2. oszlop: Ventilátor *(szelelés)* sebessége %-os mértékben.
	- **Agrogazda.hu Mérőműszerek Kft.** H-8000 Székesfehérvár, Zsombolyai utca 36. <sup>8</sup> Tel./fax: +36 22/322-650; Web: www.agrogazda.hu; e-mail: info@agrogazda.hu

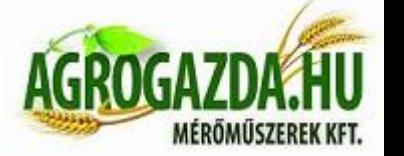

3. oszlop: A terményminta minimális *(belépő)* súlya a mérés elindításához

4. oszlop: A terményminta maximális *(belépő)* súlya a mérés elindításához

Az enter gombbal nyugtázhatja a megfelelő oszlopban balról jobbra a módosított, kiválasztott számjegyeket és tovább lép egyel, jobbról balra *(tehát visszafelé)* haladva.

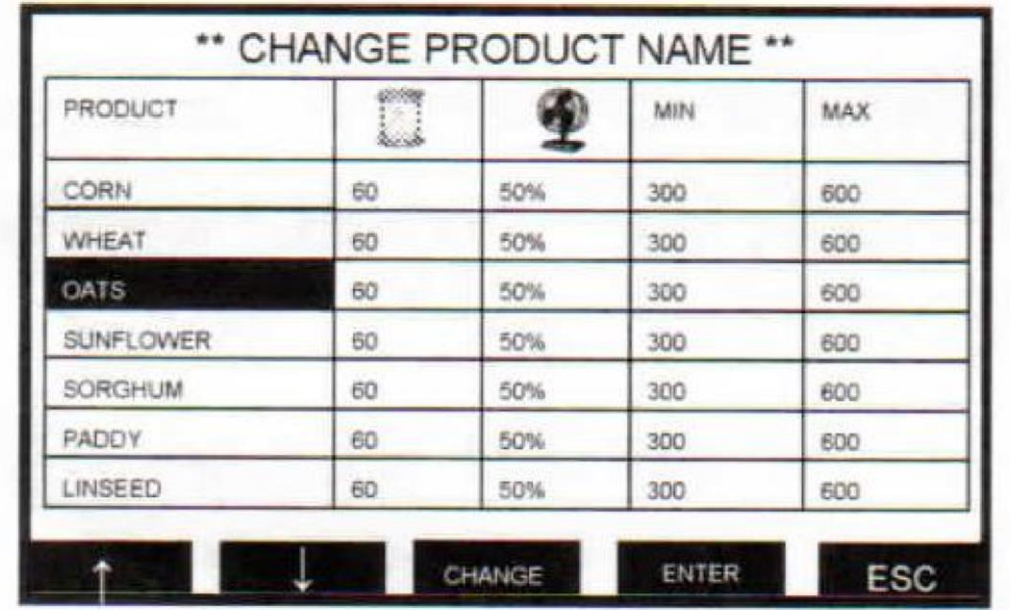

**Agrogazda.hu Mérőműszerek Kft.** H-8000 Székesfehérvár, Zsombolyai utca 36. <sup>9</sup> Tel./fax: +36 22/322-650; Web: www.agrogazda.hu; e-mail: info@agrogazda.hu